# 이직확인서 작성 및 처리 안내

## ◆ 이직확인서 작성법

**1. 고용보험 사이트 [www.ei.go.kr](http://www.ei.go.kr) 우측 상단 검색란에 "이직확인서" 입력 후 엔터키**

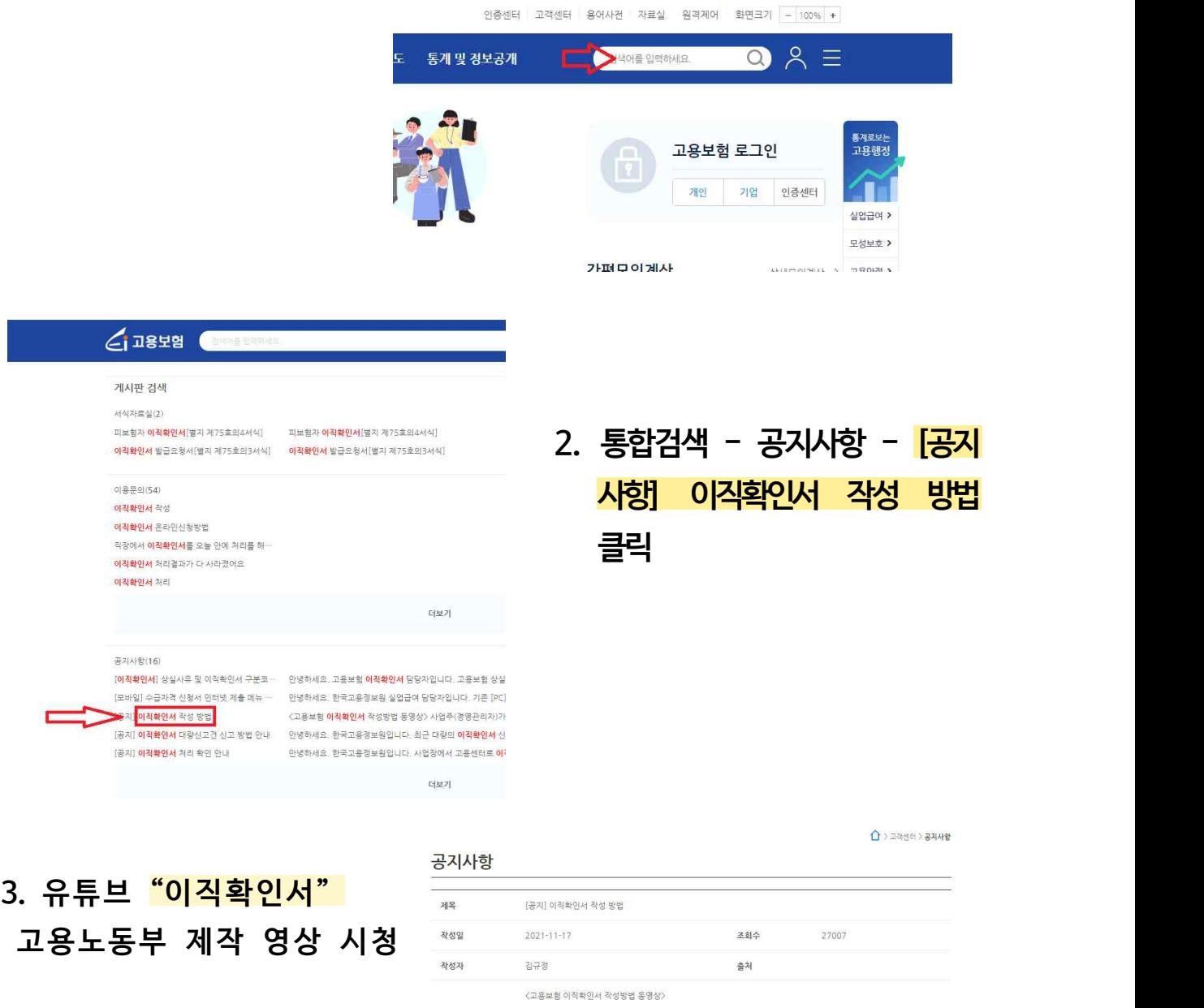

사업주(경영관리자)가 꼭 알아야할 실업급여 이직확인서 작성법

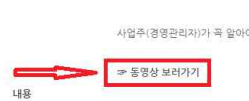

#### 부천 고용복지 않 센터

- **4.** [사업자] **인 경우 유의할 점**
	- **① 이직확인서 작성 시** 보수지급 기초일수, 소정근로시간 및 기 준기간 연장, 상여금 등 확인
	- **<sup>②</sup>** 상실사유, 이직사유 구분코드, 구체적 사유 등 참고하여 전 산(고용보험 EDI, 4대보험 포 탈, 고용산재 포탈 등) 또는 팩스 둘 중에 하나만 제출

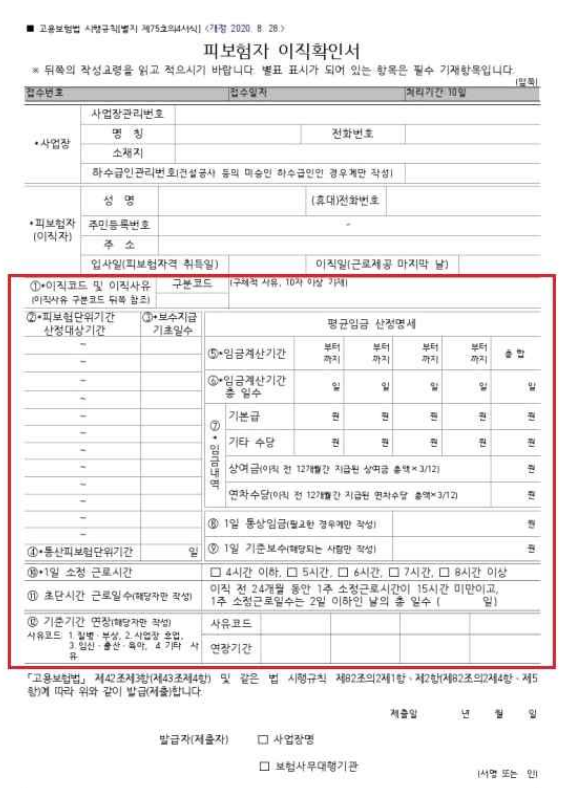

.<br>210mm×297mm(백상지(80g/m) 또는 중말지(80g/m)]

- **5. 이직확인서 팩스 접수시** 
	- ➤ [www.ei.go.kr](http://www.ei.go.kr) → 우측 상단 자료실 클릭 → 서식자료실 → **검색란 하단 #이직확인서** 클릭 → **피보험자 이직확인서[별지 제75호의4서식]** 다운로드 후 작성

#### **6. 피보험자 이직확인서 작성시**

- $\triangleright$  누락사항(직인 또는 사인 등) 없이 작성.
- **▶ 필요시** 근로계약서, 취업규칙(정년규정, 징계규정) 등 파일첨부
- ◎ 김포, 부천 사업장은 부천고용센터 이직확인서 **팩스 0508-8230-0278** 로 전송.

### ◆ 이직확인서 처리 확인방법

**1. 팩스 접수시 정상접수 확인 방법 [사업자, 근로자]** 팩스 전송 → **"부천고용복지플러스센터"** 홈페이지 방문 → 우측 퀵 메뉴 -> 전자팩스 수신조회 클릭 -> 사무실 발신 팩스번호 넣고 검색하여 수신 결과 확인 ※ 모바일 팩스는 조회 불가

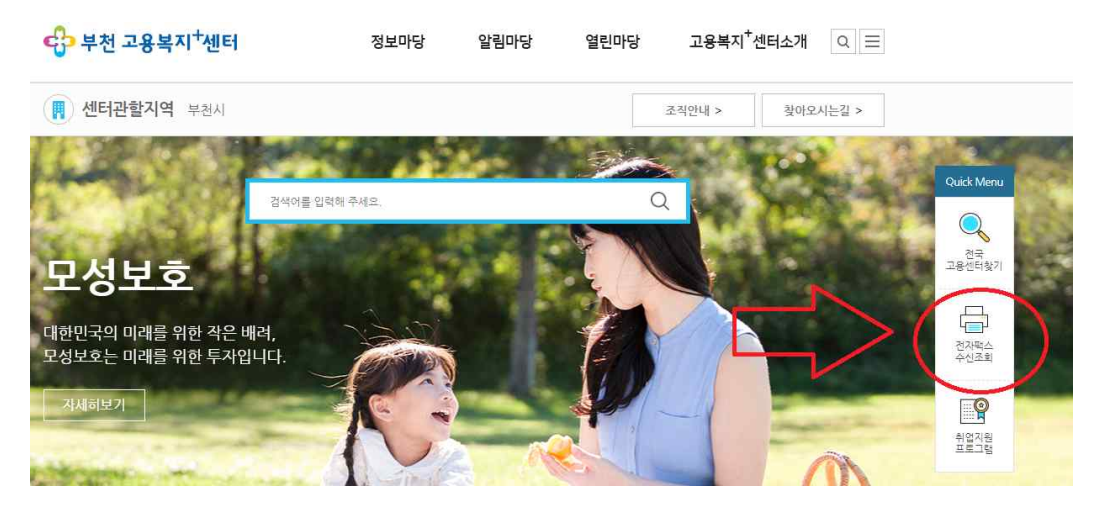

**2. 이직확인서 처리여부 확인 [근로자]**

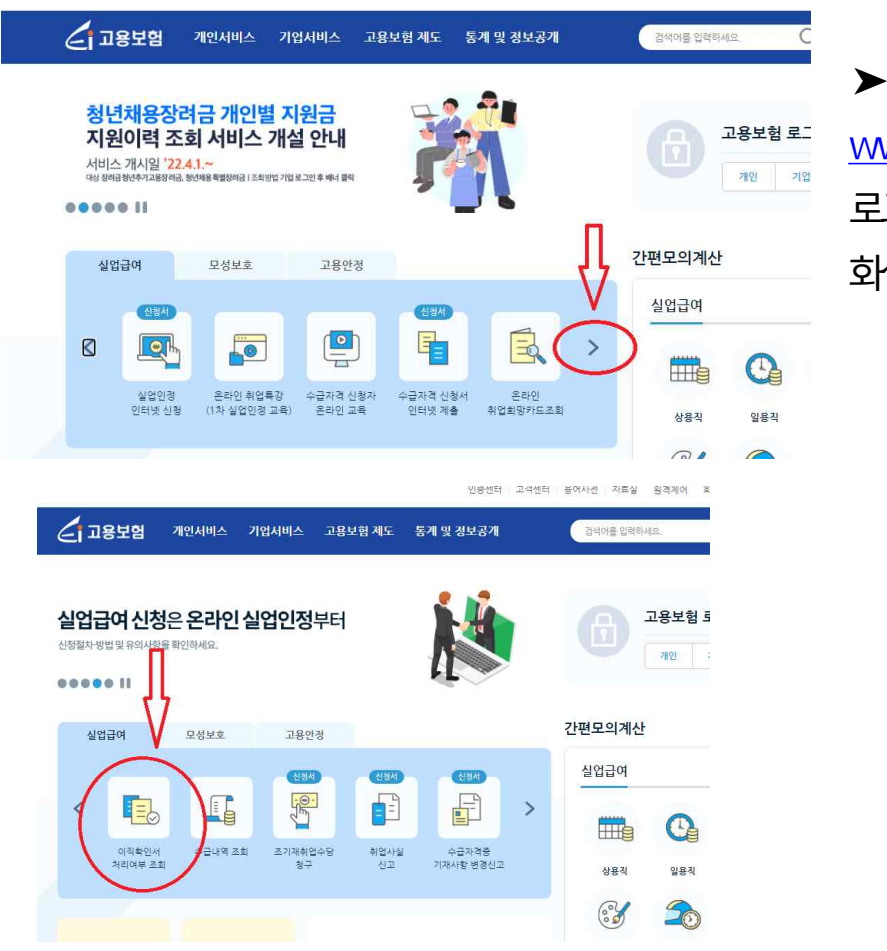

 **➤ 고 용 보 험 (** [www.ei.go.kr\)](http://www.ei.go.kr)사이트 로그인 후 중간 표시된 화살표 누르고 확인

### ◆ 이직확인서 그 외 TIP

- q 이직자 카카오톡 "고용보험" 검색 → 친구 추가 → 이직확인서 처리 시 알림메세지 도착.
- q. 이직확인서 처리된 후 구직급여 지급절차 문의 고용보험 www.ei.go.kr → 공지사항 → [공지] 인터넷 실업인정 신 청 방법 안내 → 공지사항 아래 고용보험 초보자 가이드에서 고용보 험(개인) 쉽게 따라하기, 고용보험 실업급여 신청 자세히 보기 등 참 고.
- q 이직확인서 관련 일반 궁금점 문의 minwon.moel.go.kr

q FAQ 자주하는 질문

www.ei.go.kr → 좌측 상단 민원 → 자주하는 질문